# Willkommen bei SchoolFox

# — Schulkommunikation einfach gemacht!

SchoolFox hilft Ihrer Bildungseinrichtung, die Kommunikation im Kollegium und vor allem mit Eltern über eine sichere Plattform abzuwickeln.

Die Plattform können Sie auf Ihrem Handy/Tablet über die SchoolFox-App oder auf Ihrem Computer über unsere WebApp verwenden.

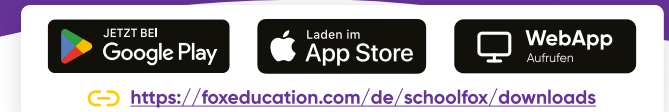

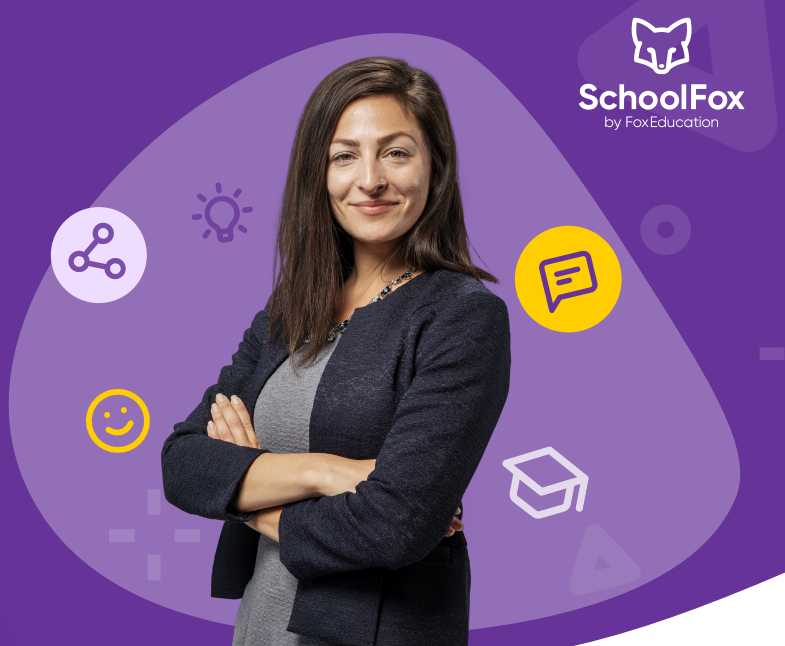

## Ihre Rolle als SchoolFox-Admin

Als SchoolFox-Admin sind Sie der SchoolFox-Champion Ihrer Schule und tragen einen wichtigen Teil dazu bei, dass die digitale Kommunikation in Ihrer Einrichtung funktioniert.

Sie verwalten die Grundeinstellungen der Plattform für Ihre Schulen, erstellen Klassen und laden Lehrkräfte sowie andere Nutzer:innen ein.

Aber keine Sorge, damit lassen wir Sie natürlich nicht alleine – in diesem Dokument haben wir die wichtigsten ersten Schritte sowie die Anlaufstellen für weitere Fragen für Sie zusammengefasst.

# Los geht's: So registrieren Sie Ihre Schule

Sie haben von FoxEducation eine E-Mail mit einem einmalig gültigen Aktivierungscode erhalten, mit dem Sie das SchoolFox-Konto Ihrer Schule erstellen.

Geben Sie den erhaltenen Code auf der **[Admin-Seite](https://admin.foxeducation.com/#)**® an, um mit der Aktivieruna Ihres Kontos zu starten. Das Admin-Portal steht nur auf dem Desktop, aber nicht in der mobilen App zur Verfügung. <https://admin.foxeducation.com/#>

Falls Sie bereits das Angebot einer kostenlosen Testphase genutzt haben, bestehen Ihr Admin-Konto und gegebenenfalls auch weitere Einstellungen wie Klassen, Lehrkräfte-Konten, etc. bereits. Diese Daten bleiben erhalten und können in der Volllizenz einfach weiter genutzt werden.

## Schritt 1 \ Ihr wichtigster Begleiter: Das Admin-Portal

- Alle weiteren Schritte nach Aktivierung Ihres Schulkontos finden im Admin-Portal statt, auf das nur Sie als SchoolFox-Admin Zugriff haben. Für eine Schule können mehrere Personen als Admin hinterlegt werden und sich die Aufgaben so zu teilen.
- Zu finden ist das Admin-Portal in SchoolFox innerhalb des Schulbereichs. Sollten Sie Admin mehrerer Einrichtungen sein, steht Ihnen für jede Einrichtung ein eigenes Admin-Portal zur Verfügung.

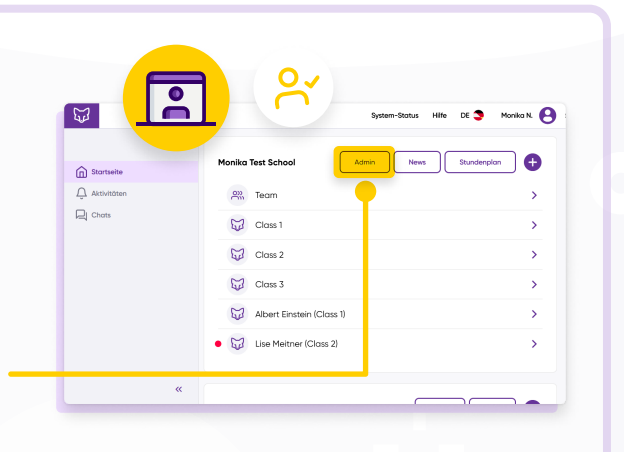

## Schritt 2 3 Legen Sie neue Klassen an

- Die Kommunikation über SchoolFox läuft vorrangig im Rahmen von Klassen ab: So kann innerhalb der 4A, aber auch innerhalb der Mathematik-Gruppe der 4. Schulstufe kommuniziert werden.
- Die Klassen können entweder manuell einzeln oder durch das Hochladen einer csv-Datei/Excel-Tabelle mit allen dazugehörigen Schüler:innen angelegt werden. Gehen Sie dazu im Admin-Portal in den Menüpunkt
"Klassen" unter "Administration" und klicken Sie auf "Klassen verwalten".

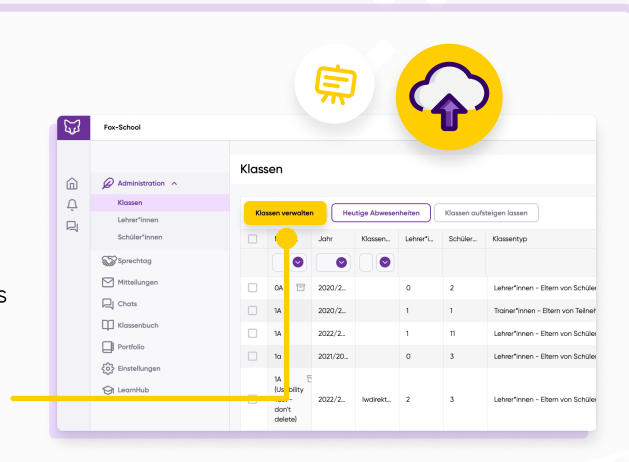

Alle weiteren Details und Screenshots finden Sie im dazugehörigen Hilfeartikel bei unserem [Help-Desk](https://zammad.foxeducation.com/help/de-de/19-klassen-verwalten/100-wie-erstelle-importiere-ich-neue-klassen-mit-einer-excel-datei) ("Wie [erstelle/Importiere ich neue Klassen?](https://zammad.foxeducation.com/help/de-de/19-klassen-verwalten/100-wie-erstelle-importiere-ich-neue-klassen-mit-einer-excel-datei)").

## Schritt 5 3 Laden Sie die Lehrkräfte Ihrer Schule zu den Klassen ein

- Lehrkräfte können zu unterschiedliche Klassen hinzugefügt werden, pro Klasse kann mindestens eine Lehrkraft als Klassen-Admin hinterlegt werden. Auch die Anzahl der Lehrkräfte pro Klasse ist unbegrenzt. Wie bei den Klassen können Sie die Lehrkräfte manuell oder eine csv-Datei/ Excel-Tabelle hochladen.
- Wie möchten Sie an  $\overline{\mathbb{Q}}$  $\Box$
- Hinzufügen können Sie Lehrkräfte im **Admin-Bereich** in der Rubrik "Lehrer:innen" – klicken Sie hier auf "Lehrkräfte verwalten."

Alle weiteren Einzelheiten zu den Upload-Möglichkeiten erklären wir Ihnen in den Artikeln "**[Wie füge ich](https://zammad.foxeducation.com/help/de-de/20-lehrer-innen-verwalten/114-wie-fuge-ich-lehrer-innen-zu-schoolfox-hinzu)** [Lehrer:innen hinzu?"](https://zammad.foxeducation.com/help/de-de/20-lehrer-innen-verwalten/114-wie-fuge-ich-lehrer-innen-zu-schoolfox-hinzu) bzw. "[Wie füge ich Lehrer:innen in mehreren Klassen hinzu?"](https://zammad.foxeducation.com/help/de-de/20-lehrer-innen-verwalten/106-wie-fuge-ich-lehrer-innen-in-mehreren-klassen-hinzu).

### Schritt  $\{4\}$  Laden Sie die Eltern (& Schüler:innen) zur App ein

- Sobald alle Klassen und Lehrkräfte angelegt sind, können auch die Eltern der Schüler:innen mit der Nutzung beginnen.
- **C** Ein einzigartiger Einladungscode ordnet jedes Elternteil eindeutig dem richtigen Kind zu. Sie generieren die Einladungsbriefe mit den Einladungscodes direkt im Admin-Portal oder in den jeweiligen Klassenbereichen. Diese werden dann von Ihnen oder den jeweiligen Klassenlehrer:innen mit den Eltern geteilt.
- Sollte ein Elternteil mehrere Kinder in Ihrer Schule haben, dient der Einladungscode dazu, die Eltern dem Konto des jeweiligen Kindes zu verbinden.

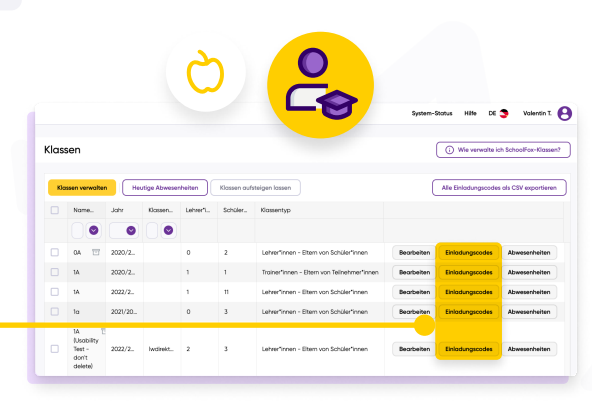

Geschafft! Jetzt können Sie mit der digitalen Kommunikation in Ihrer Schule durchstarten und dabei auch noch viele weitere Funktionen entdecken!

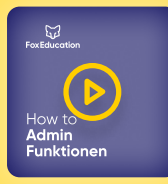

#### Sind Sie eher ein visueller Typ?

Sehen Sie sich die ersten Schritte direkt in der App an. Wir haben ein ausführliches Video erstellt, in dem wir Ihnen die beschriebenen Schritte direkt in SchoolFox zeigen.

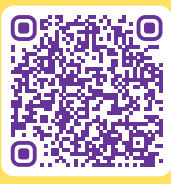

Video entdecken: [https://zammad.foxeducation.com/help/de-de/1-schoolfox/527-videos-zu-allen](https://zammad.foxeducation.com/help/de-de/1-schoolfox/527-videos-zu-allen-schoolfox-funktionen)[schoolfox-funktionen](https://zammad.foxeducation.com/help/de-de/1-schoolfox/527-videos-zu-allen-schoolfox-funktionen)

#### Werden Sie Teil der FoxCommunity!

- Als Nutzer:in unserer FoxApps sind Sie Teil einer großen Gemeinschaft engagierter Lehrkräfte und Pädagog:innen, die sich täglich bemühen, Bildung ins neue Zeitalter zu bringen.
- $\bullet$ Unser Team im FoxBau arbeitet daran, unsere Apps regelmäßig weiterzuentwickeln, zu verbessern und an Ihre Wünsche anzupassen. Deswegen hören Sie auch regelmäßig von uns im Rahmen von ...

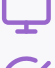

spannenden Webinaren und Veranstaltungen rund um die Themen digitale Kommunikation & Bildung.

- Umfragen, in denen wir Sie um Ihre Meinung bitten so wachsen wir gemeinsam weiter.
- Infomails, in denen wir Ihnen die neuesten Änderungen und Erneuerungen vorstellen.

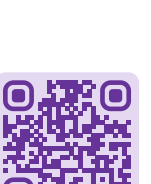

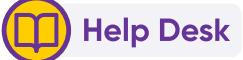

Als Unterstützung bei Ihren Aufgaben als SchoolFox-Admin haben wir zahlreiche Guidelines, Erklärvideos und Hilfeartikel für Sie erstellt.

Diese Unterlagen finden Sie auf unserem Help Desk:

<https://zammad.foxeducation.com/help/de-de>

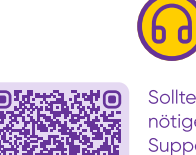

## Support Centre

Sollten Sie im FoxEducation Help Desk nicht die nötigen Informationen finden, stehen Ihnen unsere Support-Foxies natürlich auch gerne persönlich zur Seite. Kontaktieren Sie uns einfach unter:

[foxeducation.com/de/foxeducation/support](https://foxeducation.com/de/foxeducation/support/)

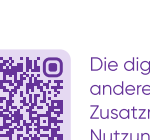

Die digitalen Fortschritte Ihrer Schule dürfen gefeiert und mit anderen geteilt werden. Daher finden Sie auf dieser Seite Zusatzmaterialien und Kommunikationsmittel, um Ihre FoxApp-Nutzung unter anderem auf Ihrer Website darzustellen.

FoxHub

[foxeducation.com/de/foxhub](https://foxeducation.com/de/foxhub?utm_source=fox&utm_medium=print&utm_campaign=welcome-letter&utm_content=&utm_term=)